# Introduction to Matlab GUIs (v. 1.0)

C. S. Tritt, Ph.D. January 4, 2011

## GUI Whats & Whys

- GUI is an acronym for Graphical User Interface.
- A GUI is a pictorial interface to a program.
- GUI's make programs easier to use by providing a consistent appearance.
- GUI's have intuitive controls like pushbuttons, edit boxes, and menus.
- All modern operating systems and programs have GUI's.

 $\overline{2}$ 

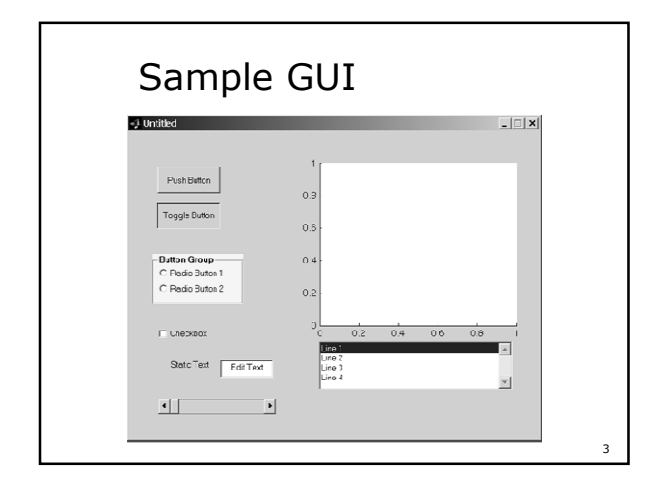

Copyright C. S. Tritt, Ph.D. 1

# Programming GUI's

- **Designing and writing GUI programs** differs from what you've done previously, but builds upon it.
- The GUI window must be designed and laid out.
- GUI programs must respond to user inputs occurring in arbitrary order.
- Fortunately, Matlab and other modern programming environments now support GUI development.

4

5

# GUI Terms & Concepts

- GUI programming is actually very similar in most modern computer languages, so what you learn here will be applicable to most other languages.
- User inputs are known as events and a program that responds to events is called an event driven program.
- There are three principal elements involved in GUIs (see the next slide).

## Principal GUI Elements

- Components Each item on a Matlab GUI is a graphical component
	- Types include controls (*edit boxes, buttons,* etc.), *menus, toolbars* and *axes*.
- Containers Components of GUI must be arranged within a container, which is an area on the screen.
	- The most common is a figure.
	- Other types include panels and button groups.
- 6 Callbacks – A mouse click or key press within a GUI is (or creates) an event, and for a Matlab program to perform its function it must respond appropriately to each event. The code executed in response to an event is called a callback.

## Selected GUI Components

- See my Matlab GUI Programming Reference (available at http://people.msoe.edu/~tritt/ge42 00).
- This handout is similar to Table 10.1 in Chapman's Matlab Programming for Engineers (3rd and 4th editions).

7

8

## Speaking of Chapter 10

- Reminder, there is a serious error in Figure 10.9.
- **Above and below** the 2<sup>nd</sup> box down from the top of the figure change:
	- MyFirstGUI\_Callback to MyFirstButton\_Callback

# Creating & Displaying a GUI

- **The "GIUDE" tool allows programmers** to lay out GUI by selecting and aligning components
- Once in place, the programmer can edit component names, colors, sizes, fonts, etc.
- 9 When "GUIDE" saves the GUI, it creates a .fig figure file and a working .*m* function file that includes skeleton subfunctions that can and should be modified to implement the desired behavior.

## Basic Steps in GUI Creation

- Decide what elements are required. Roughly lay out components on paper (or word processor). Think in terms of inputs, outputs and states.
- Use GUIDE to lay out the components on a figure. The size, alignment, and spacing can be adjusted by built in tools in the guide.
- 10 ■ Use the GUIDE Property Inspector tool to give each component a unique tag (effectively its name) and characteristics (size, color, etc).

#### Basic Steps (continued)

- Save the figure to a file. Saving the figure creates a .fig file that contains the GUI layout and it also creates an m-file that contains the code to load the figure along with the skeleton callback functions for each GUI element.
- Write code to implement the behavior associated with each callback function.
- Avoid changing component and function names after using GUIDE.

11

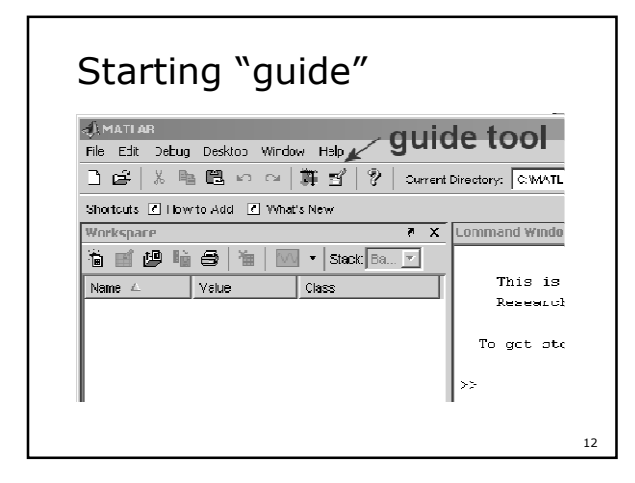

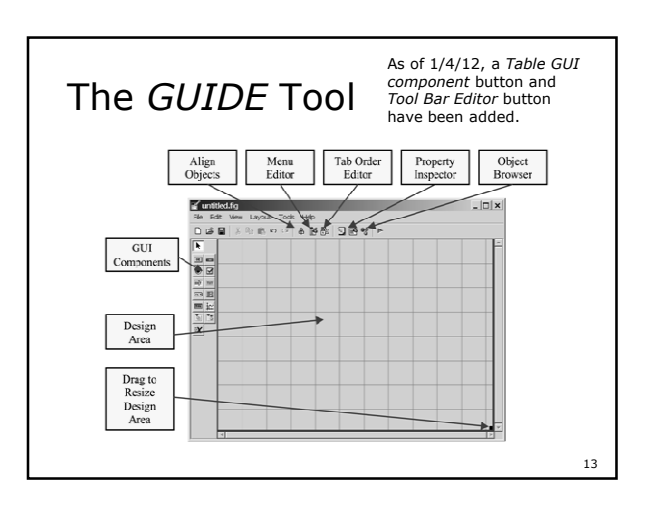

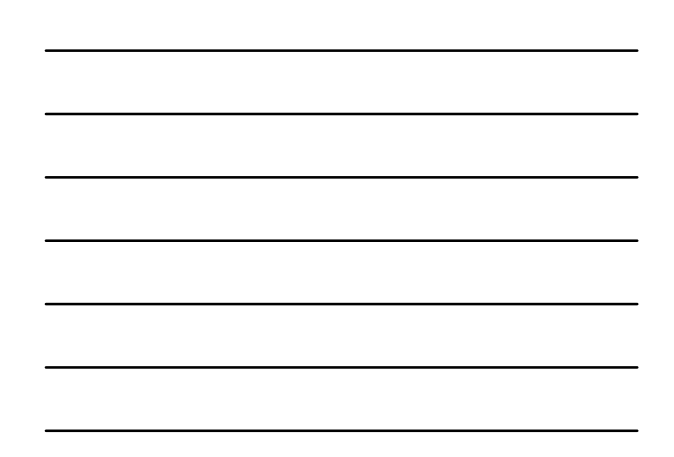

#### Examples

- See my Click Me example.
- See Chapman's MyFirstGUI example on pages 456 to 463 of his book. I recommend you work through this example at your computer.
- See my "improved" version of Chapman's first GUI example (MyFirstGUI3Notes.pdf).

14